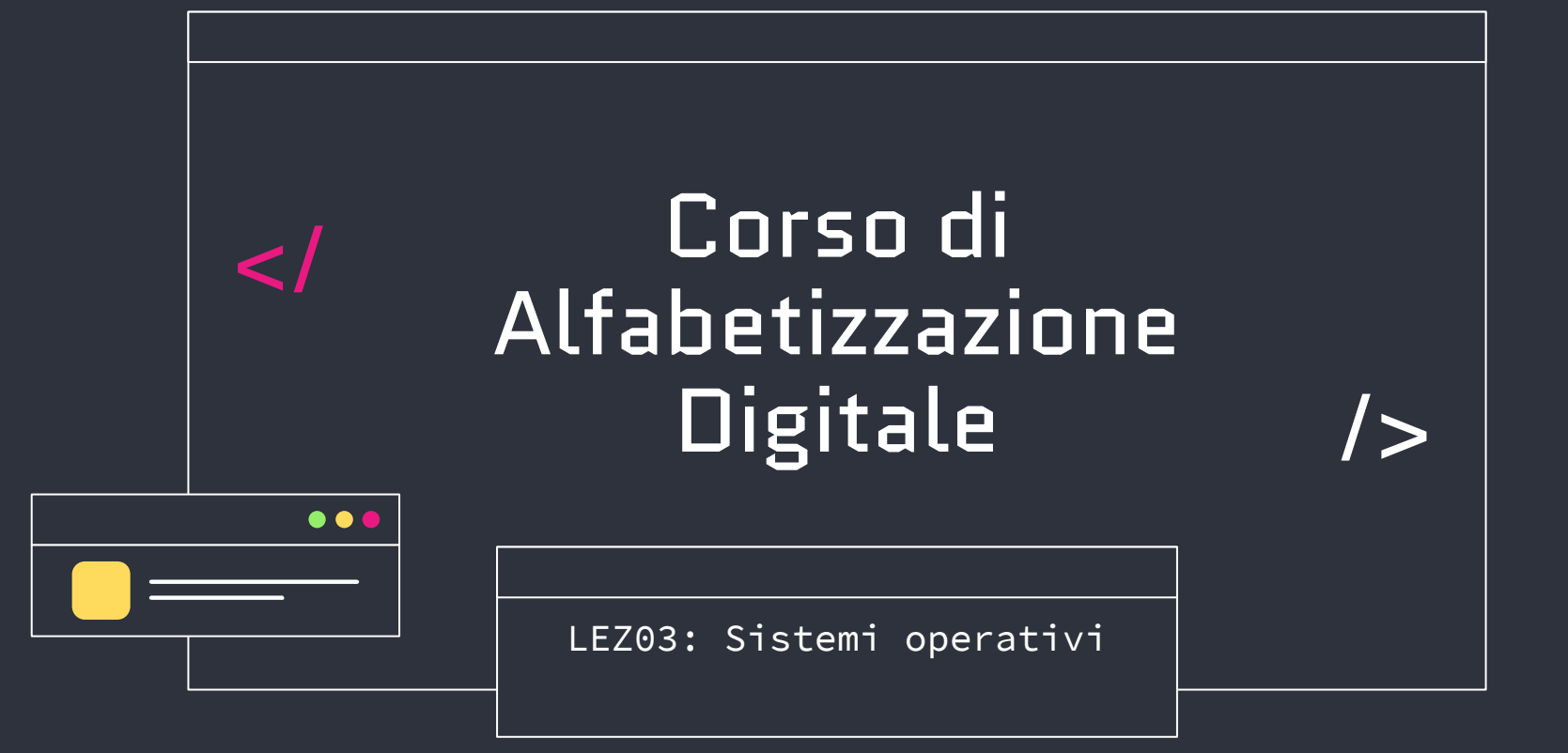

#### </Definizione

• Un sistema operativo, in informatica, è un **software** di base, che gestisce le risorse hardware e software della macchina, fornendo servizi di base alle applicazioni;

### $<$ /A cosa serve?

Alcune delle cose che può fare:

- 1. Gestiscre le risorse del computer
- 2. Permetterci di comunicare con il computer
- 3. Gestire i file e le cartelle
- 4. Proteggere il vostro computer:
- 5. Rendere possibile l'uso di Internet
- 6. Avere una interfaccia grafica comoda e comprensibile

# </Quanti sistemi operativi esistono?

Alcuni tra I piu importanti:

- MacOS
- Linux
- ChromeOS
- Windows
- $\bullet$  IBM  $z/OS$
- FreeBSD
- Molti altri

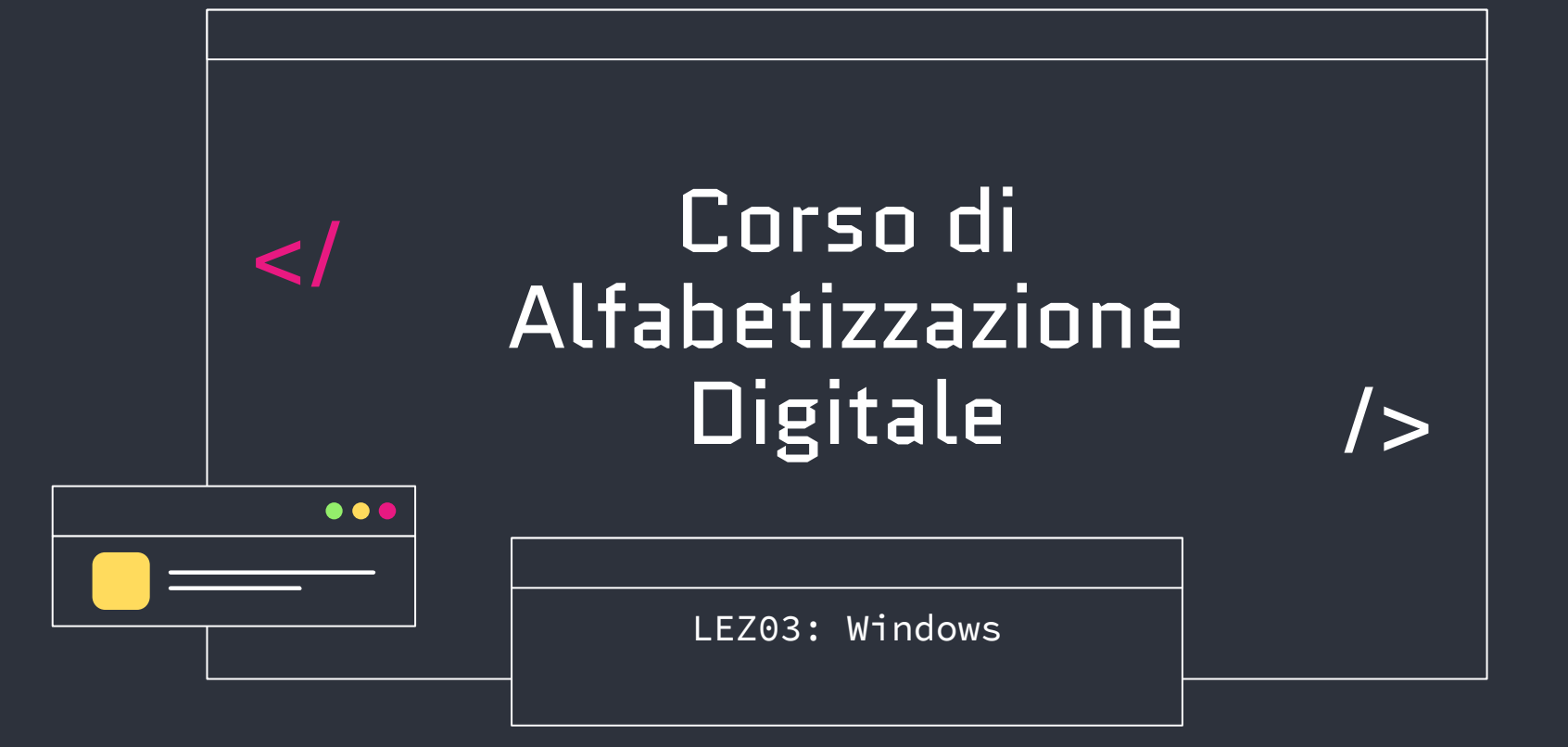

### </Evoluzione

Come tutte le cose, anche I SO come windows hanno avuto una evoluzione:

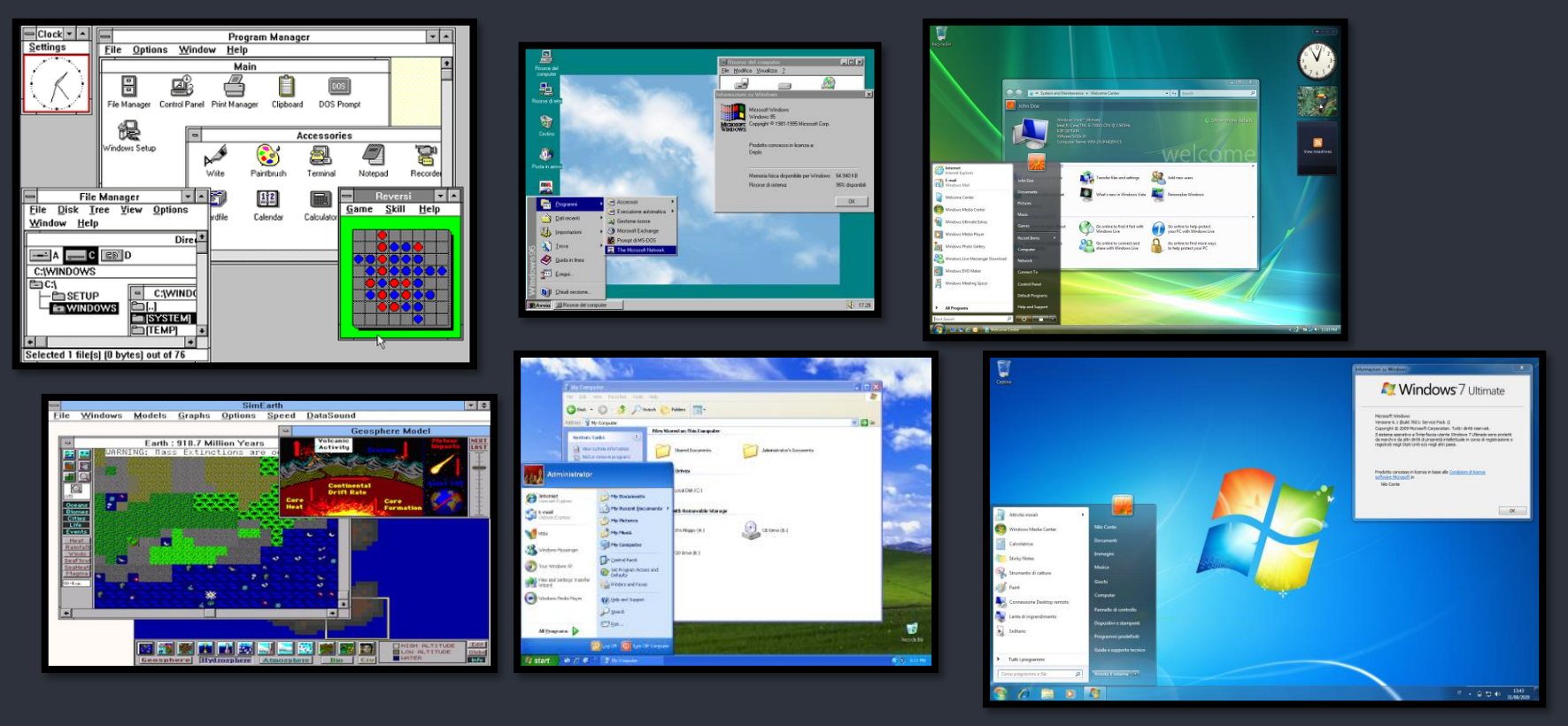

# </Perchè imparare Windows?

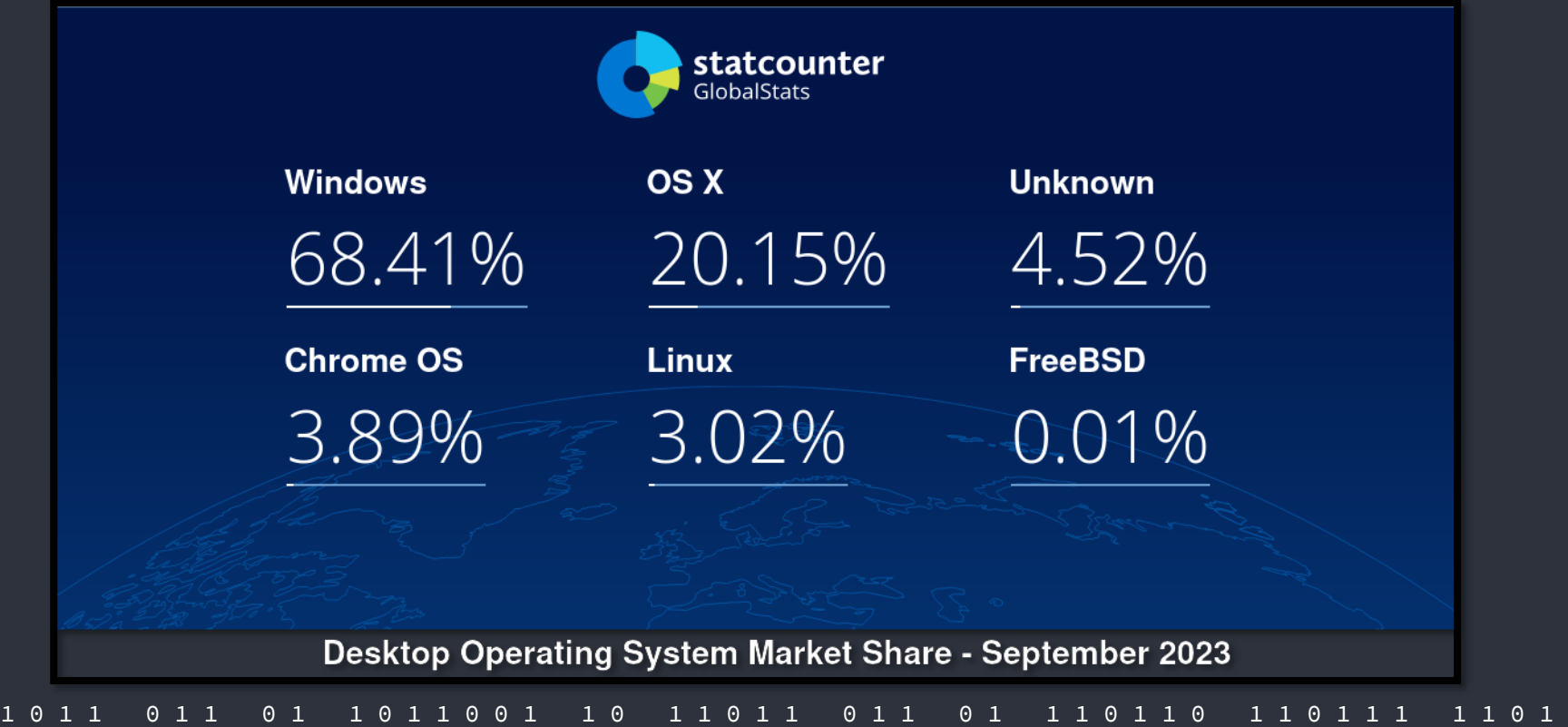

# </Un nome importante

- Windows significa **Finestre in inglese**
- Bill Gates ( Founder di windows ) ha scelto questo nome poichè l'interfaccia del suo Sistema operative era innovativa dal momento che…

#### È strutturata tramite delle finestre!

# </Finestre di Windows

- Una "finestra" in Windows è come un piccolo rettangolo o una "cornice" che appare sullo schermo del computer.
- All'interno di questa cornice, si possono vedere e lavorare con documenti, immagini o programmi.
- È <u>possibile spos</u>tare queste finestre in giro, ridurle a icona o chiuderle quando hai finito di usarle. È un modo per organizzare e gestire ciò che faccioamo sul computer.

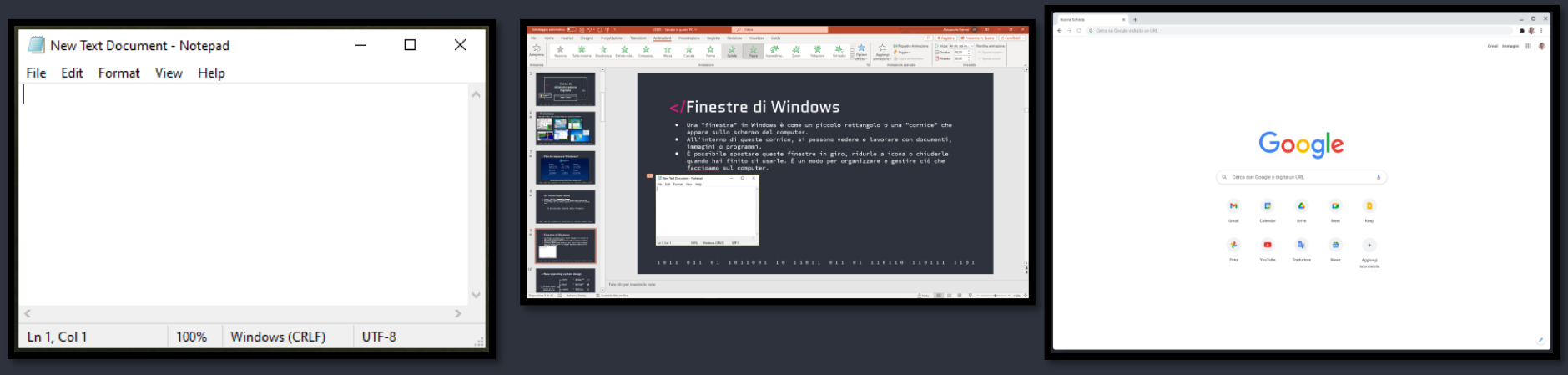

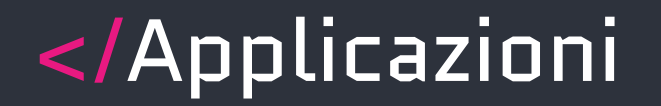

**Applicazioni**: Un'applicazione per computer è un programma progettato per eseguire specifiche funzioni o attività su un computer, come elaborare testi, navigare su Internet, gestire e-mail, o svolgere compiti specifici.

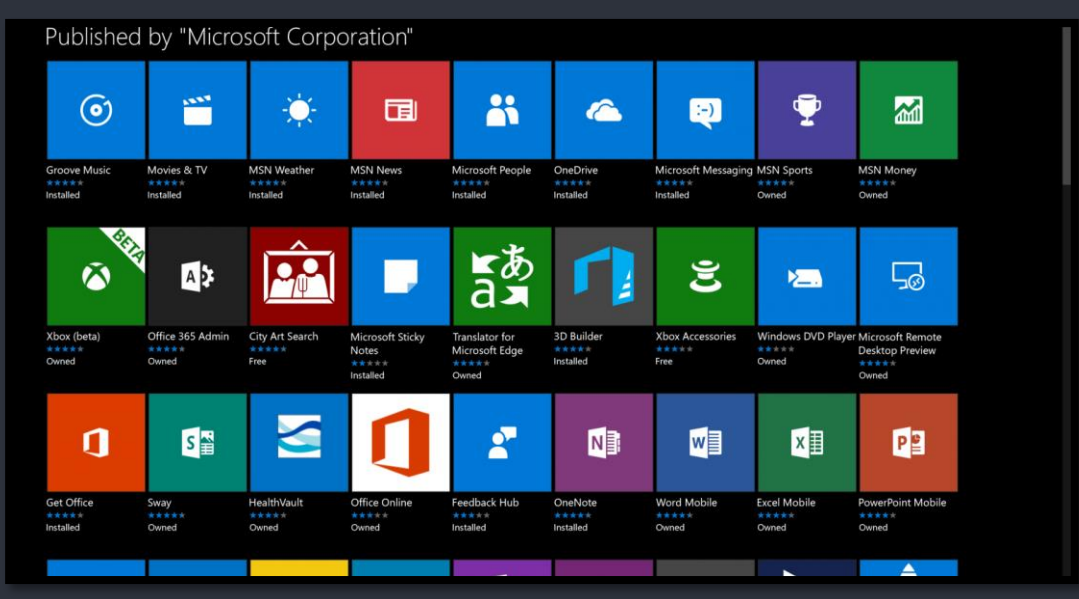

### </Cartelle

Una **cartella** in informatica è un contenitore virtuale utilizzato per organizzare e archiviare file e altri documenti digitali. Le cartelle consentono di raggruppare file correlati in modo da poterli trovare e gestire facilmente. Sono spesso rappresentate da icone su un sistema operativo e possono contenere una $^\text{\tiny{\textsf{I}}}$ varietà di file, compresi documenti, immagini, video e altro. Le cartelle possono essere create, rinominate, spostate o cancellate per organizzare i dati in modo logico e strutturato.

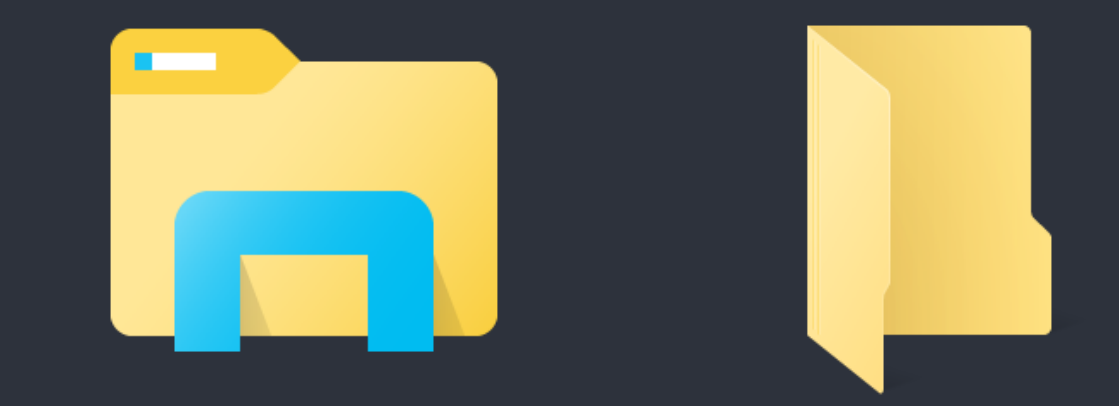

#### </File

- Un **file** è un'unità di informazione digitale che contiene dati, informazioni o contenuti specifici, archiviati in un formato strutturato o non strutturato. I file possono rappresentare testo, immagini, audio, video, programmi o altri tipi di dati e sono utilizzati per archiviare, organizzare e condividere informazioni su un computer o un dispositivo digitale.
	- Ogni file ha un nome univoco che lo identifica all'interno del sistema operativo e può essere aperto, modificato, spostato o eliminato secondo le esigenze dell'utente.
	- Ogni file ha anche una estensione, che permette di identificare il tipo di file che stiamo utilizzando

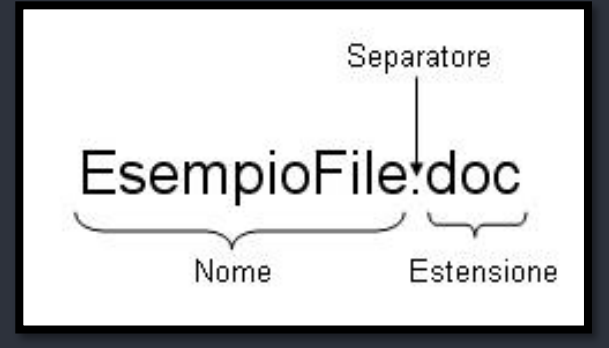

#### </Utenti

- Utenti del computer sono le persone o gli individui che utilizzano un computer o un dispositivo informatico per svolgere una varietà di compiti e attività. Ogni utente può avere un account utente dedicato o un profilo sul computer, che consente loro di personalizzare l'esperienza di utilizzo, accedere ai propri dati e configurare preferenze individuali.
- Ogni utente ha i propri dati, le proprie impostazioni e i propri documenti.
- Si possono creare, modificare ed eliminare utenti da un sistema windows.
- Possiamo scegliere con quale utente accedere ad un sistema durante la fase di login, spiegata tra poco.

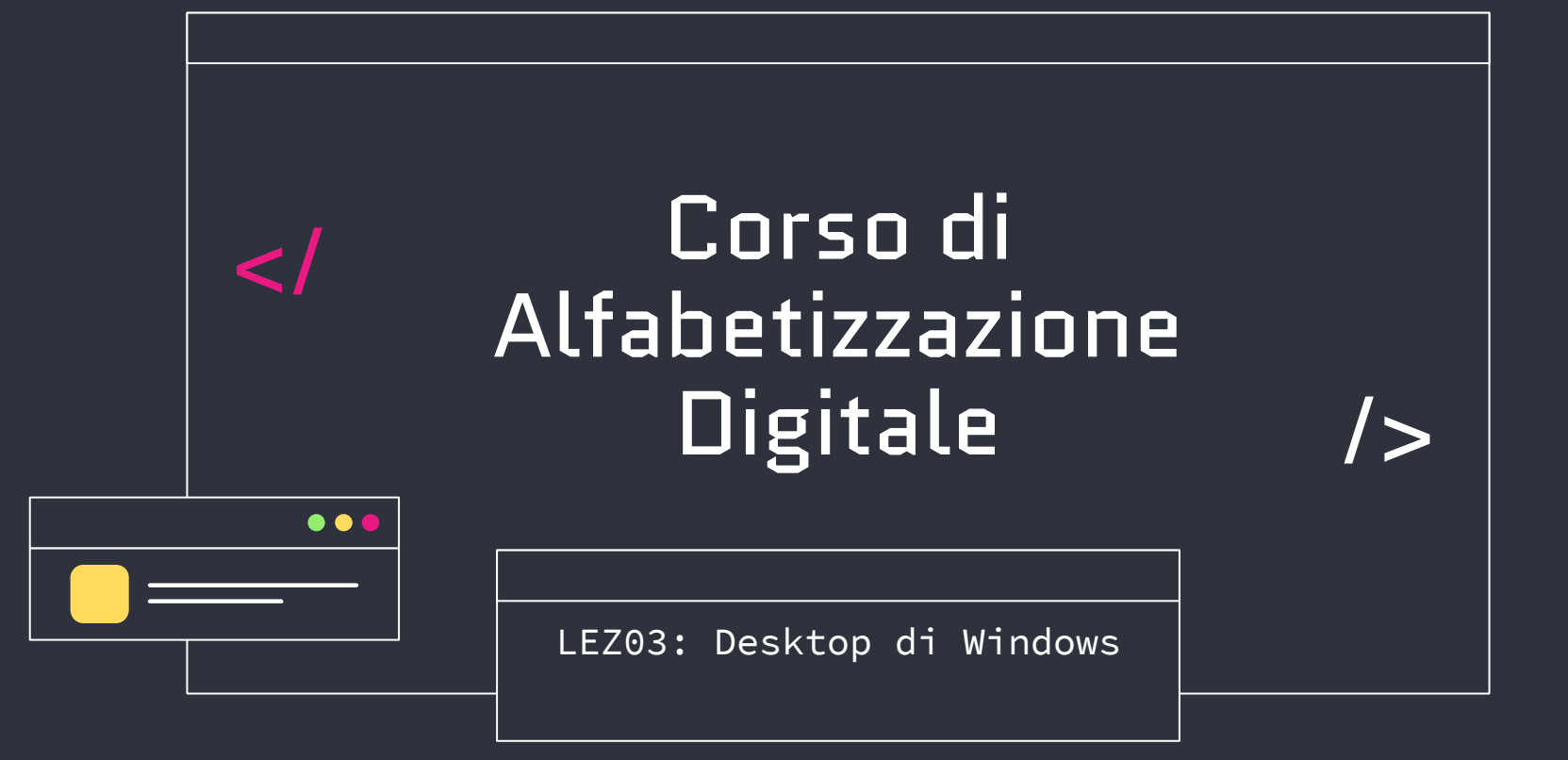

# </Desktop

- Il "desktop" in Windows è il termine utilizzato per descrivere la schermata principale e la superficie di lavoro visibile quando si avvia il computer o si effettua l'accesso a un account utente.
- Il desktop è una parte essenziale dell'interfaccia utente di Windows ed è spesso indicato come il "punto di partenza" per l'utilizzo del computer.

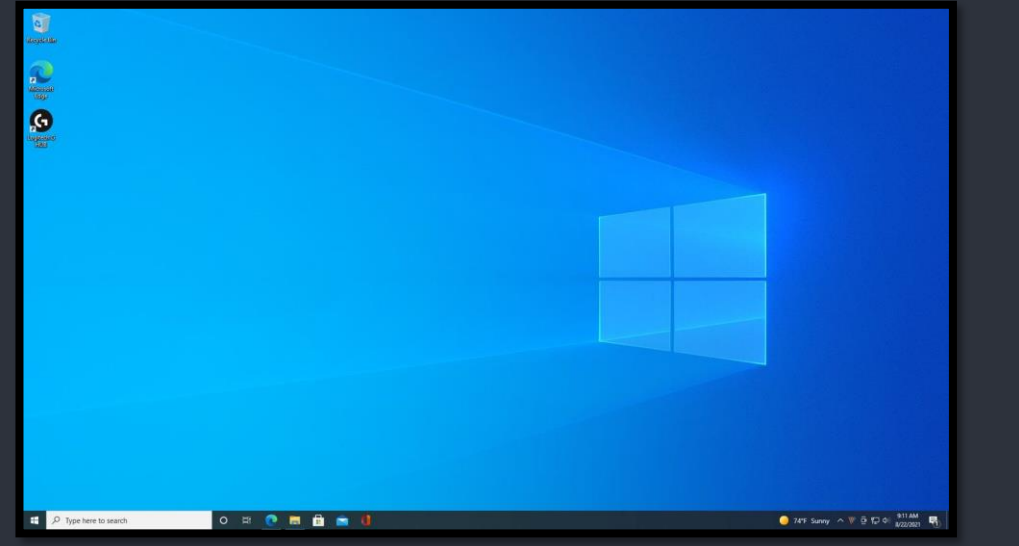

# </Desktop

- Il desktop di Windows svolge diverse funzioni importanti:
	- **Visualizzazione delle icone**: Sul desktop, è possibile visualizzare icone che rappresentano file, cartelle e applicazioni. Queste icone consentono di accedere rapidamente ai documenti e ai programmi più utilizzati.
	- **Sfondo desktop**: È possibile impostare un'immagine o un colore come sfondo desktop per personalizzare l'aspetto del computer.
	- **Barra delle applicazioni**: In basso sul desktop si trova la barra delle applicazioni, che contiene icone per le applicazioni aperte, l'ora, la connessione di rete e altri strumenti.

# </Desktop: Icone

● Elementi che se vengono cliccati ci permettono di avviare un programma

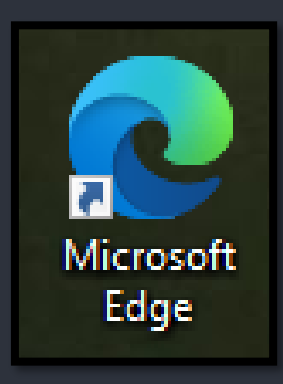

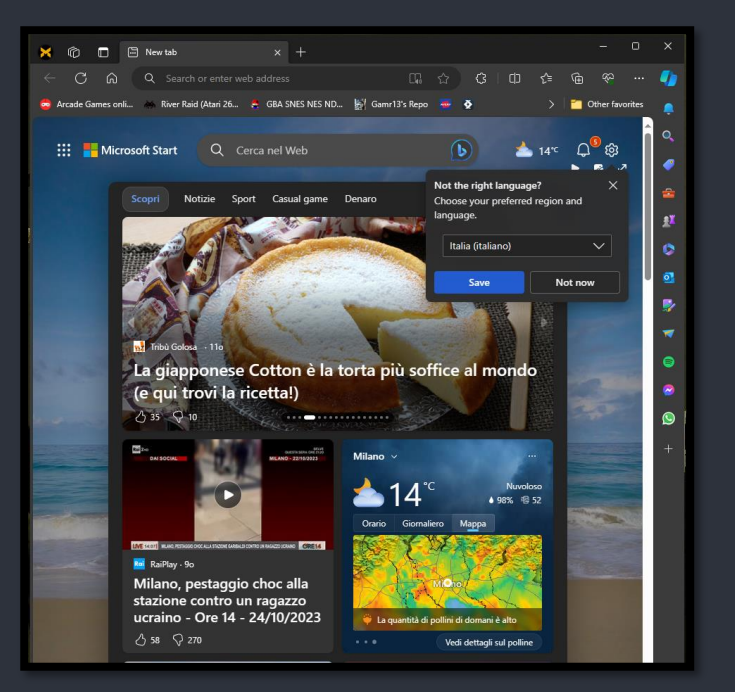

# </Desktop: Barra Applicazioni

● La **barra delle applicazioni** è un componente fondamentale dell'interfaccia utente di Windows ed è situata di solito nella parte inferiore dello schermo, anche se è possibile spostarla in altre posizioni a seconda delle preferenze. La barra delle applicazioni svolge diverse funzioni importanti.

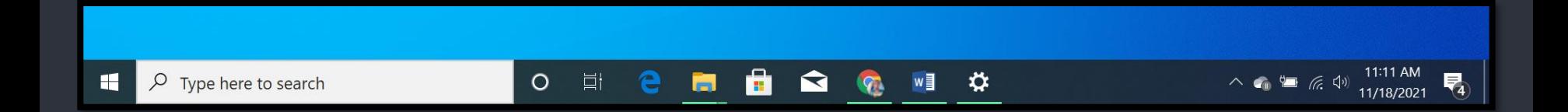

# </ Desktop: Barra Applicazioni

- Composta da diversi elementi:
	- **1. Bottone Windows**: Accedere alla finestra Start di windows
	- **2. Barra di ricerca**: Ricerca di documenti, programmi, cartelle etc nel compuer. Permette anche di cercare su internet
	- **3. Task Bar**: Permette di vedere le applicazioni aperte nel computer
	- **4. Accesso Rapido**: contiene le applicazioni che abbiamo bisogno di avere sempre a portata di mano.
	- **5. Icone nascoste**
	- **6. Batteria** (Solo laptop)
	- **7. Connessione internet:** Mostra se il computer è connesso ad internet oppure no
	- **8. Altoparlanti:** Regolare il volume del computer
	- **9. Data:** Visualizzare la data odierna
	- **10. Notifiche:** Notifiche delle applicazioni del computer

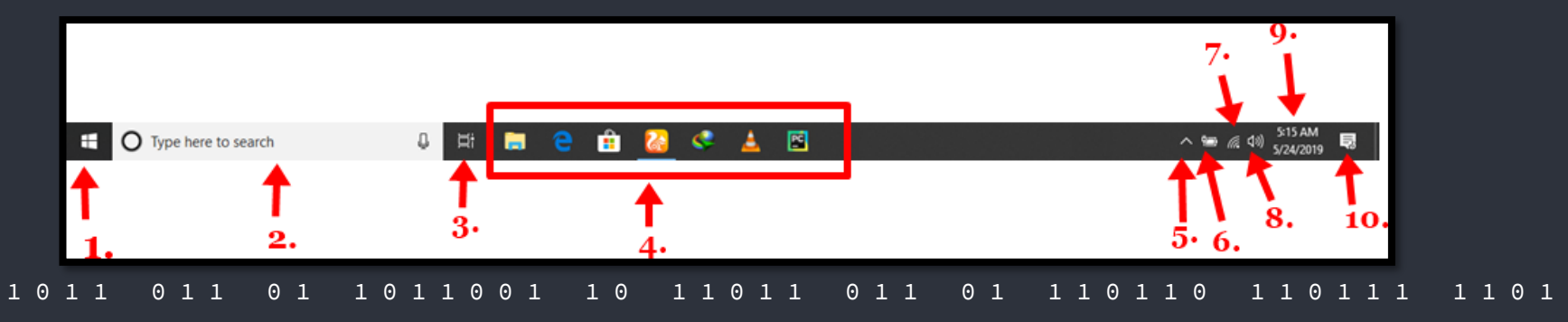

# </Barra App: Accesso Rapido

- Come detto prima, è possibile aggiungere applicazioni che usiamo spesso alla barra delle applicazioni
- Molto utile per avere un accesso rapido agli elementi che utilizziamo maggiormente
- Come fare:
	- 1. Tasto destro sull'applicazione che vogliamo aggiungere all'accesso rapido
	- 2. Selezionare «Aggiungi alla barra delle applicazioni»

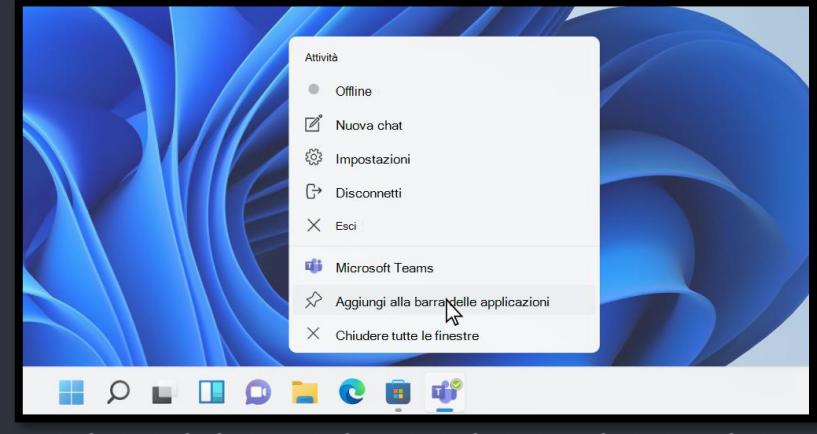

# </Barra App: Accesso Rapido

- Come detto prima, è possibile aggiungere applicazioni che usiamo spesso alla barra delle applicazioni
- Molto utile per avere un accesso rapido agli elementi che utilizziamo maggiormente
- Come fare:
	- 1. Tasto destro sull'applicazione che vogliamo aggiungere all'accesso rapido
	- 2. Selezionare «Aggiungi alla barra delle applicazioni»

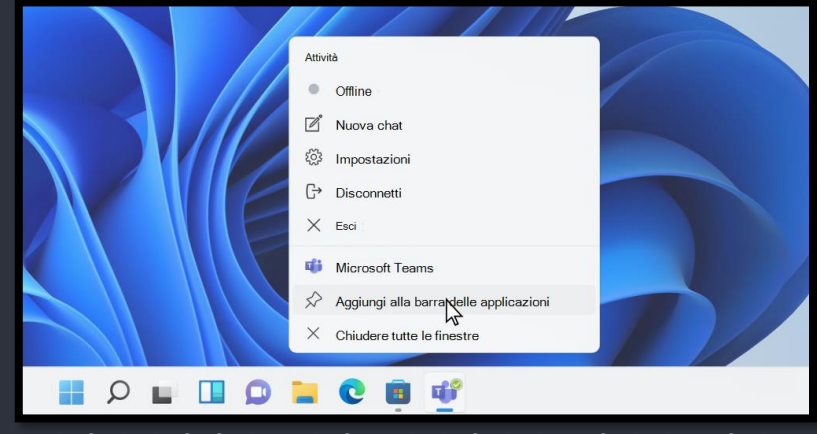

# </Barra App: Pulsante Windows

- Il pulsante Windows è fondamentale all'utilizzo del sistema operativo
- Pulsante spesso presente anche nelle tastiere
- **Menu Start**: Cliccando sul pulsante Windows nella barra delle applicazioni, si apre il **Menu Start**.
	- Questo menu fornisce accesso a tutte le applicazioni e ai programmi installati sul computer, così come a cartelle, impostazioni e funzionalità del sistema.
	- o È il punto di partenza per accedere a qualsiasi cosa sul computer.
	- Posso accedere a questo menu anche premendo il bottone windows sulla tastiera ( Non tutte hanno questo pulsante )

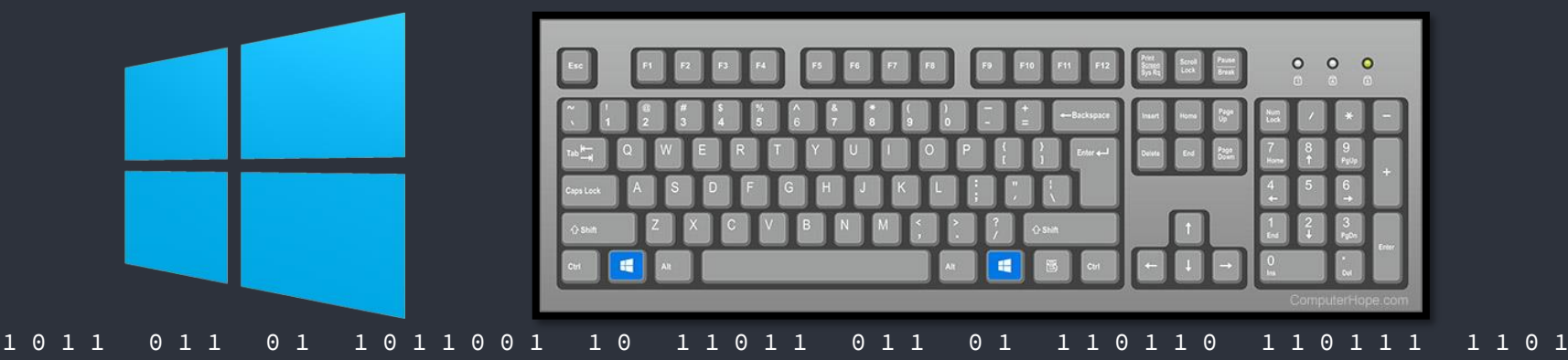

# </Barra App: Pulsante Windows

- Come detto prima, premendo il pulsante windows avremo accesso alla finestra del cosiddetto «Menu Start» composto dalle seguenti sezioni principali:
- 1. Immagine Utente
- 2. Documenti
- 3. Immagini
- 4. Impostazioni
- 5. Accensione / spegnimento

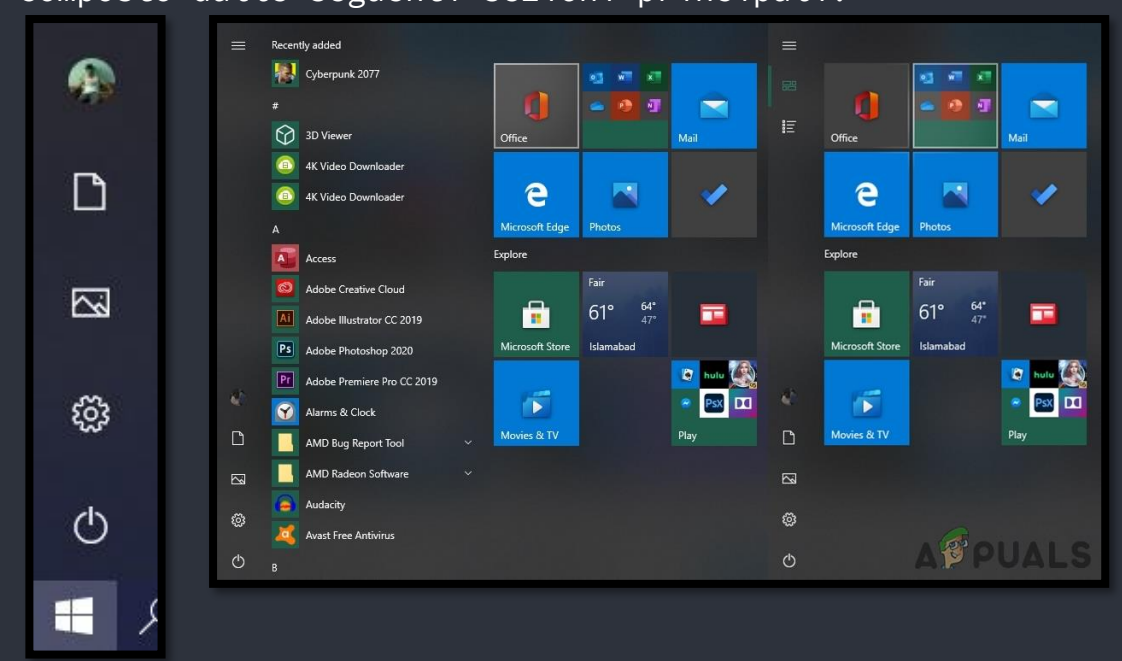

# </Barra App: Pulsante Windows

- Piu nello specifico:
	- **Immagine Utente:** Permette di uscire dall'utente che sta utilizzando il computer per entrare come un altro utente, di modificare le impostazioni dell'utente o di fare apparire la schermata di blocco dell'utente
	- **Documenti**: Cliccando, ho la possibilità di vedere il contenuto della cartella Documenti del computer
	- **Immagini**: Cliccando ho la possibilità di vedere il contenuto della cartella Immagini del computer
	- **Impostazioni**: Cliccando ho la possibilità di vedere le impostazioni del computer
	- **Accensione** / spegnimento : Cliccando ho la possibilità di Spegnere / iberanre / Riavviare il computer

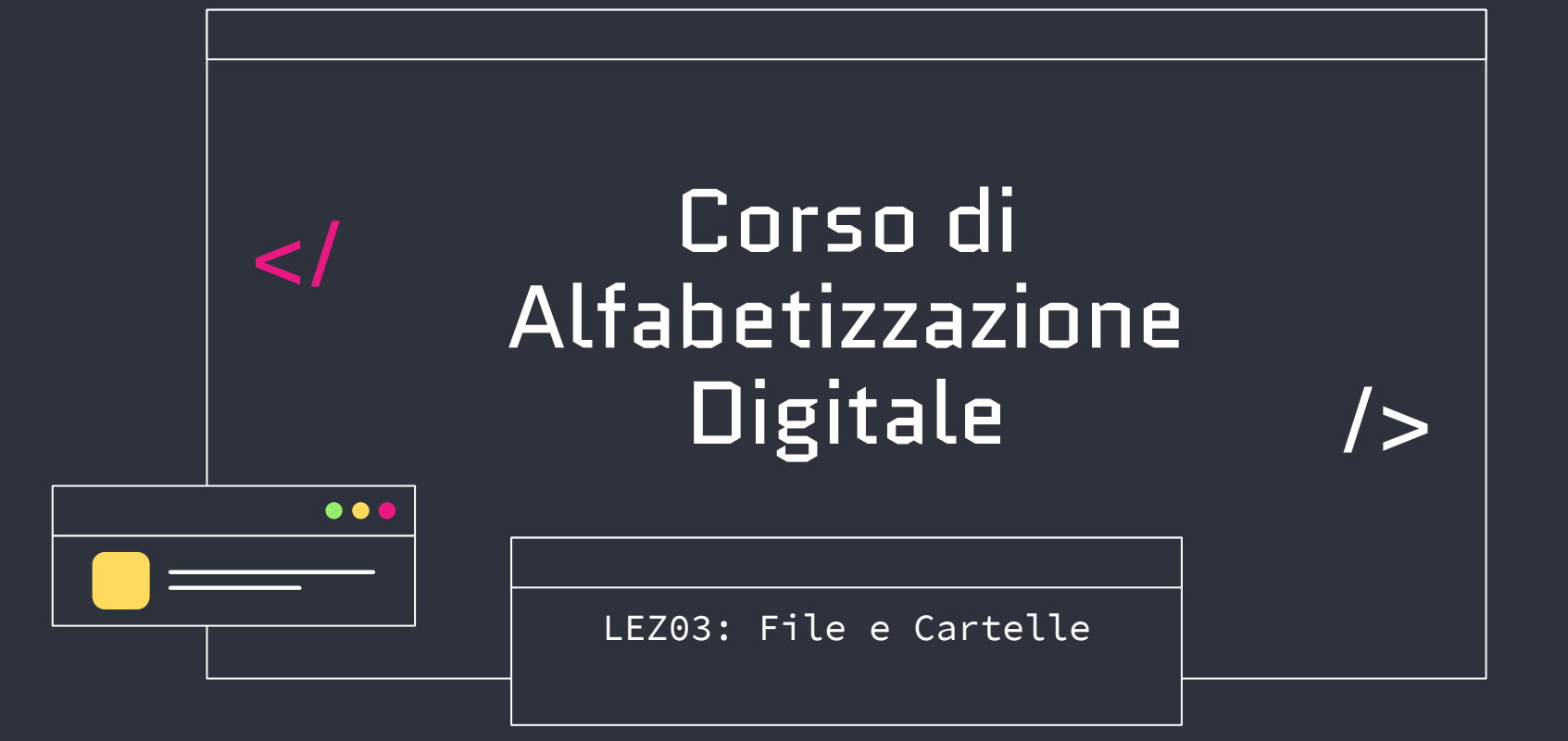

### </File: Creazione

- I file sono elementi fondamentali di windows
- Come specificato prima, i file hanno un nome ed una estensione
- Come si crea un file: Dipende.
- Generalmente i documenti vengono generati da alcune applicazioni:
	- Ad esempio quando apriamo l'applicazione blocco note e scriviamo il testo dobbiamo salvare il documento. Salvando il documento, noi creiamo il file dove vogliamo.
	- Altro esempio, quando disegniamo qualcosa con una applicazione per disegni come paint, se salviamo il documento, viene automaticamente creato il file con contenuto quello che abbiamo disegnato
- Se vogliamo creare un file alla maniera classica:
	- Click con il tasto destro dove vogliamo creare questo documento
	- «Nuovo»
	- Selezioniamo il tipo di file che vogliamo creare
	- Inseriamo il nome

#### </Cartelle

- Come detto prima, le cartelle servono ad organizzare i file nel nostro computer
- Cosa può contenere una cartella? Tutto, anche altre cartelle!
- Come si crea una cartella sul desktop:
	- Posizionarsi con il cursore su uno spazio vuoto ( quindi uno spazio senza icone, senza applicazioni e senza altre cartelle )
	- Premere il tasto destro del mouse
	- Spostarsi con il cursore sopra "Nuova"
	- Selezionare "Cartella" dal menu che esce
	- Inserire il nome della cartella
- IMPORTANTE: ci sono delle regole:
	- Nome non può superare i 260 caratteri
	- $\circ$  non possono contenere i seguenti caratteri speciali: \ / : \* ? " < > |.
	- Nomi non possono terminare con un punto o uno spazio, e non possono contenere spazi all'inizio o alla fine del nome.

# </Cartelle: Creazione

● Ci sono molti modi per creare una cartella, questo è quello intuitivo

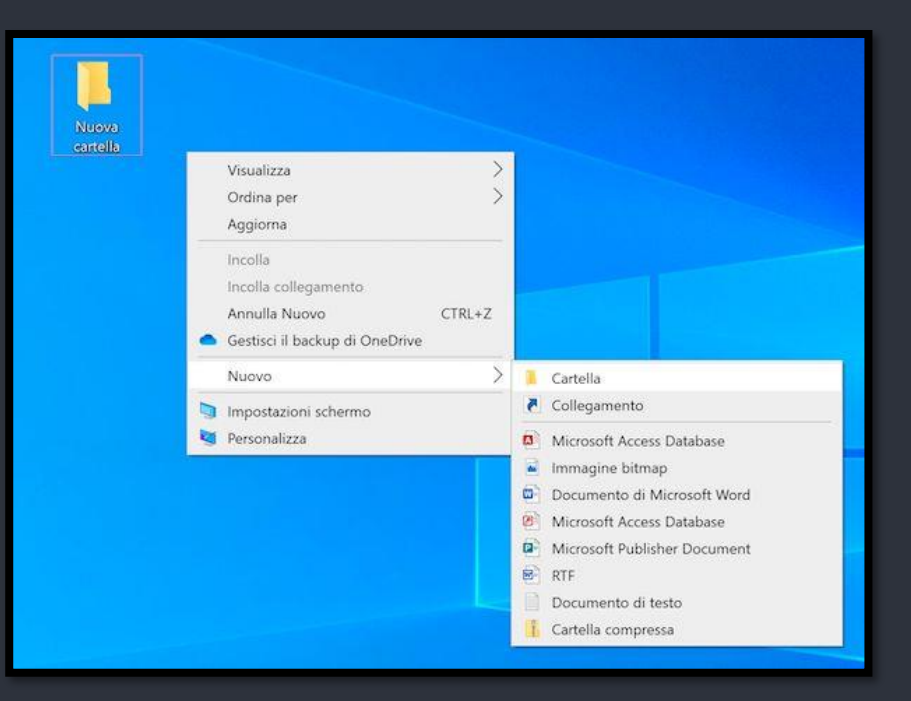

# </Cartelle: Riempimento

- Ora che abbiamo creato una cartella, dobbiamo capire come utilizzarla.
- Come detto le cartelle servono a conservare tutti i tipi di file.
- Per poter inserire un file dentro una cartella dobbiamo:
	- Selezionare con il tasto sinistro il file che vogliamo mettere nella cartella
	- Trascinare il file sopra la cartella tenendo premuto il tasto sinistro
	- Rilasciare il tasto sinistro una volta che il file si trova sopra l'icona della cartella
- Questa procedura permette di **spostare** un file da un posto ad un altro.
- È possibile anche fare l'inverso: Spostare un file da dentro una cartella ad un'altra cartella facendo la stessa procedura

# </Cartelle: Gestione

- Può capitare che inseriamo un nome sbagliato nella cartella. Windows ci permette di rinominarla:
	- Tasto destro sulla cartella
	- Premere «rinomina»
	- Scrivere il nuovo nome, rispettando sempre le regole dette prima
- Nel caso invece volessimo cancellare una cartella?
	- Tasto destro sulla cartella
	- Premere «Elimina»
- NB: Queste procedure valgono anche per i file!

# </Cartelle: Altre Operazioni

- Come detto, le cartelle sono strumenti molto potenti
- Una volta che ci troviamo dentro una cartella, è possibile, premendo il tasto destro in una zona vuota, effettuare svariate operazioni, tra cui:
	- «Visualizza» = permette di impostare come visualizzare i file della cartella
	- «ordina per» = permette di ordinare i file contenuti nella cartella per tipo, nome, data di creazione etc
	- «Raggruppa» = permette di raggruppare i file contenuti nella cartella per tipo, nome, data di creazione etc
	- «Proprietà» = permette di visualizzare informazioni sulla cartella

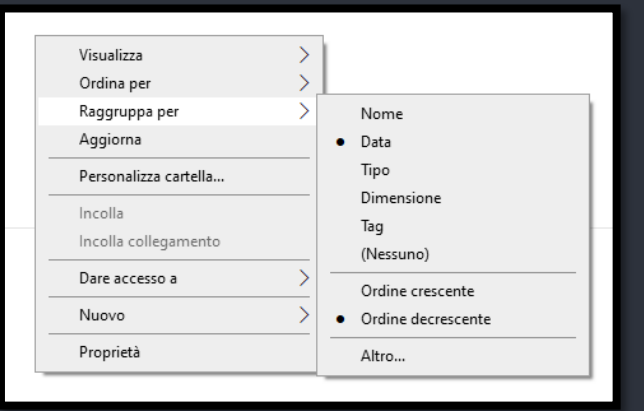

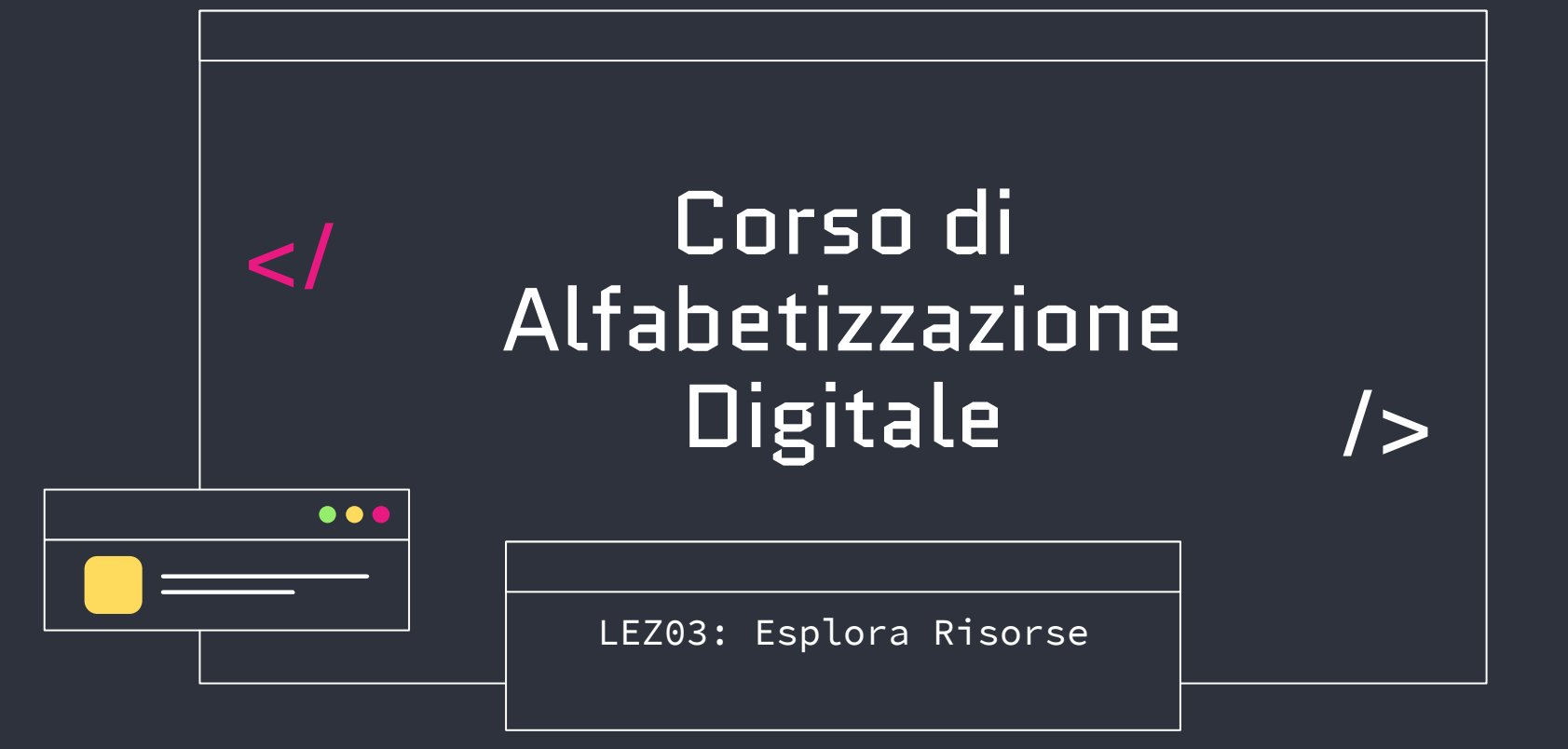

# </Esplora risorse

- Elemento fondamentale per la gestione dei nostri file.
- Permette di visualizzare diverse informazioni estremamente utili
- Come si accede ad esplora risorse:
	- Premendo il tasto WINDOWS + E
	- Oppure cercando nella Task Bar «esplora risorse»

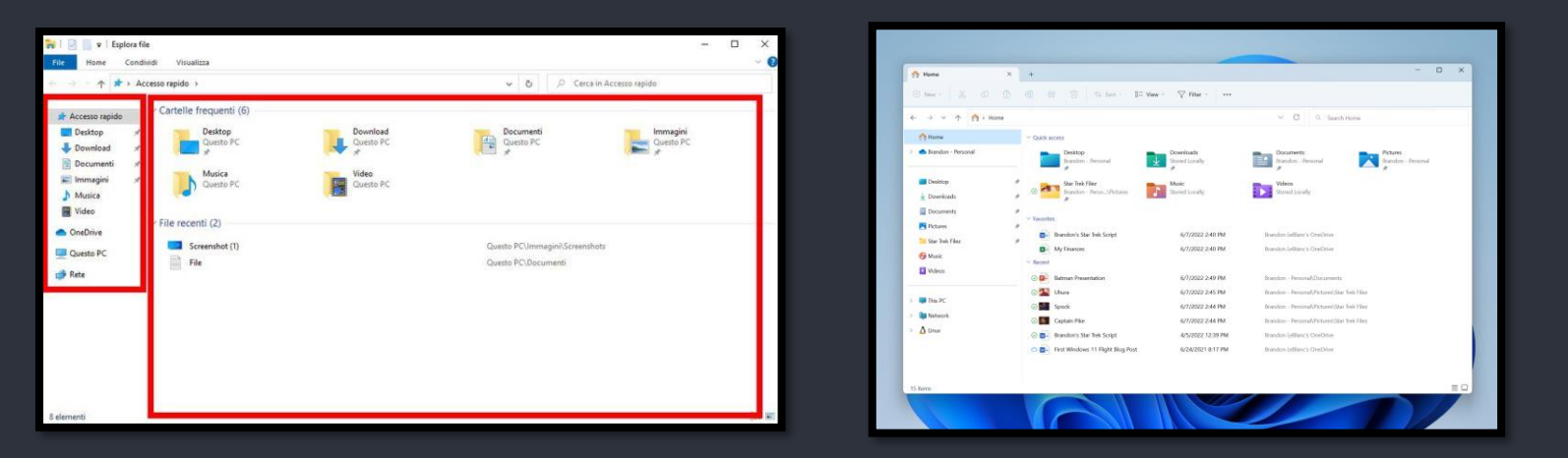

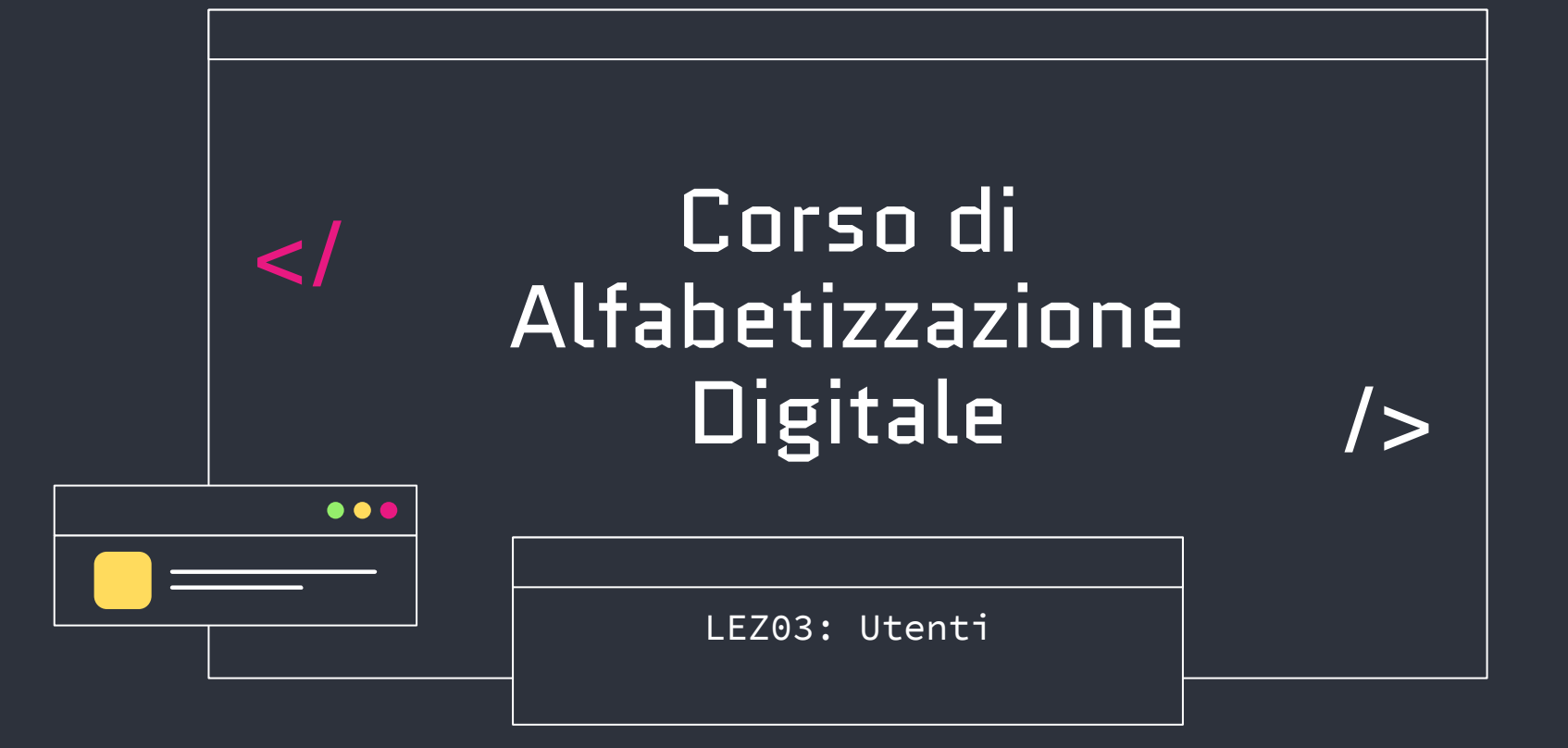

# </Utenti Windows

- Gli utenti Windows sono account utente creati all'interno del sistema operativo Microsoft Windows.
- Ogni utente ha un insieme di autorizzazioni, impostazioni personalizzate e uno spazio di archiviazione privato per i propri file e dati.
- Gli utenti consentono di gestire l'accesso a un computer o a una rete, proteggere i dati e personalizzare l'esperienza dell'utente.
- Generalmente vi è
	- Utente Amministratore
	- Utente normale standard
	- Utente Ospite

# </Utenti Windows: Login

- La schermata di login, ci permette di scegliere l'utente con cui collegarci
- Ogni utente generalmente ha una password, anche se non sempre viene impostata!

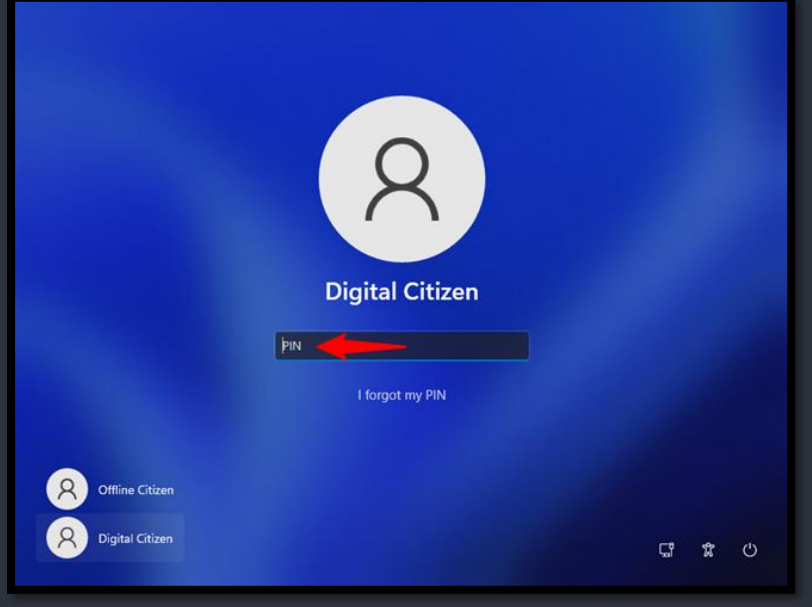